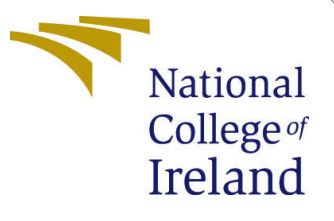

# Configuration Manual

MSc Research Project Data Analytics

Kapil Lalwani Student ID: x21123292

School of Computing National College of Ireland

Supervisor: Prof. Jorge Basilio

#### National College of Ireland Project Submission Sheet School of Computing

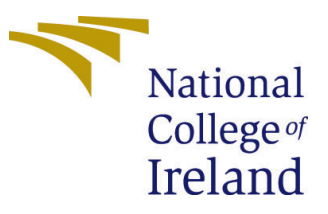

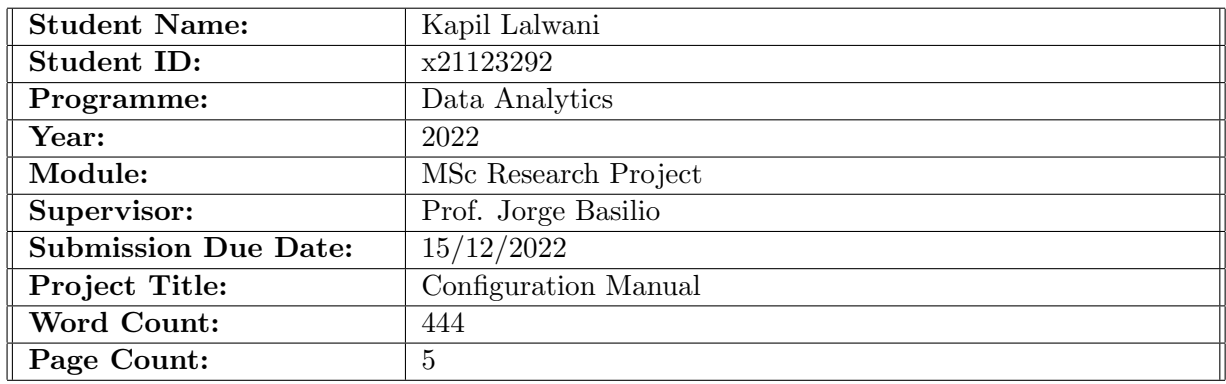

I hereby certify that the information contained in this (my submission) is information pertaining to research I conducted for this project. All information other than my own contribution will be fully referenced and listed in the relevant bibliography section at the rear of the project.

ALL internet material must be referenced in the bibliography section. Students are required to use the Referencing Standard specified in the report template. To use other author's written or electronic work is illegal (plagiarism) and may result in disciplinary action.

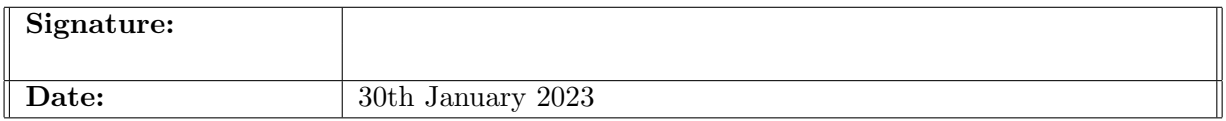

#### PLEASE READ THE FOLLOWING INSTRUCTIONS AND CHECKLIST:

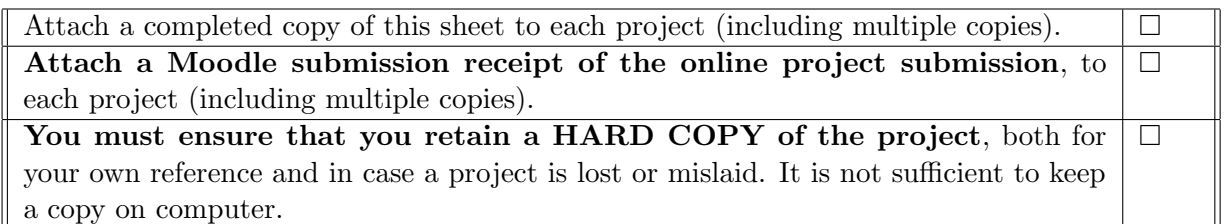

Assignments that are submitted to the Programme Coordinator office must be placed into the assignment box located outside the office.

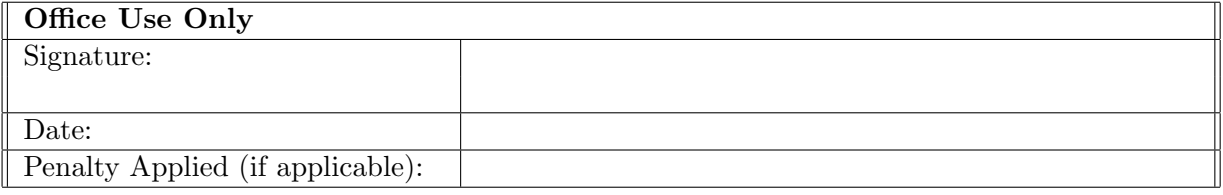

# Configuration Manual

<span id="page-2-0"></span>Kapil Lalwani x21123292

### 1 Softwares and Hardware Details

In this section, details of software and hardware requirements are mentioned in Table [1](#page-2-0) and Table [2](#page-2-1)

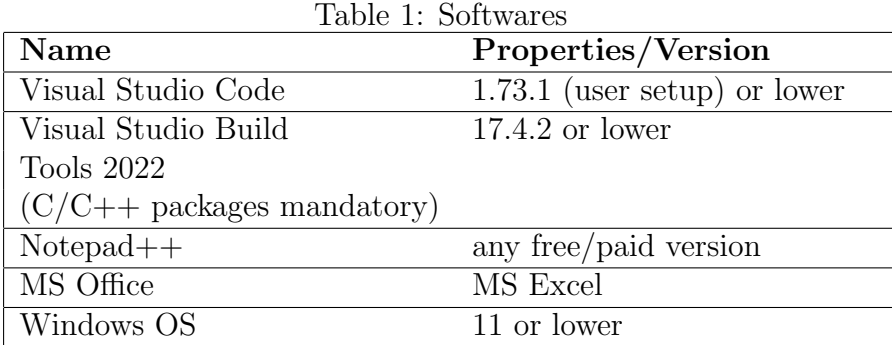

<span id="page-2-1"></span>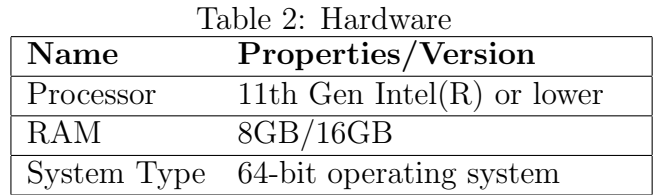

## 2 Project Installation

In this section, installing project and building it for run, is explained.

- 1. Open Microsoft Visual Studio Code in the Personal Computer. VS Code welcome screen looks as Figure [1](#page-3-0)
- 2. Click on "Open folder" link to open the project folder (copy location of the zip extracted artifact). After this, all the content folder can be seen as Figure [2](#page-3-1)
- 3. Go to "extensions" icon on the left side of the screen and type "python" in the search bar to install "python" and "python extension pack" extensions. All these steps are highlighted in Figure [3](#page-4-0)

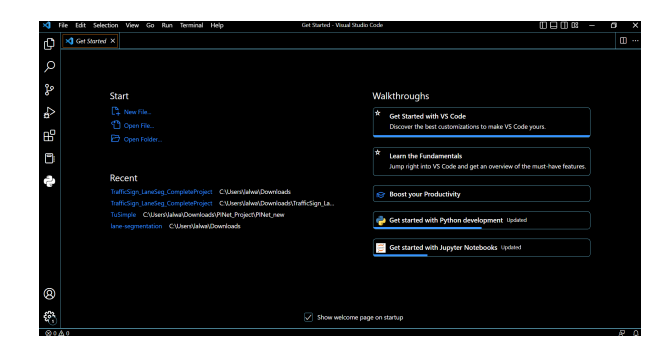

Figure 1: VS Code Welcome screen

<span id="page-3-1"></span><span id="page-3-0"></span>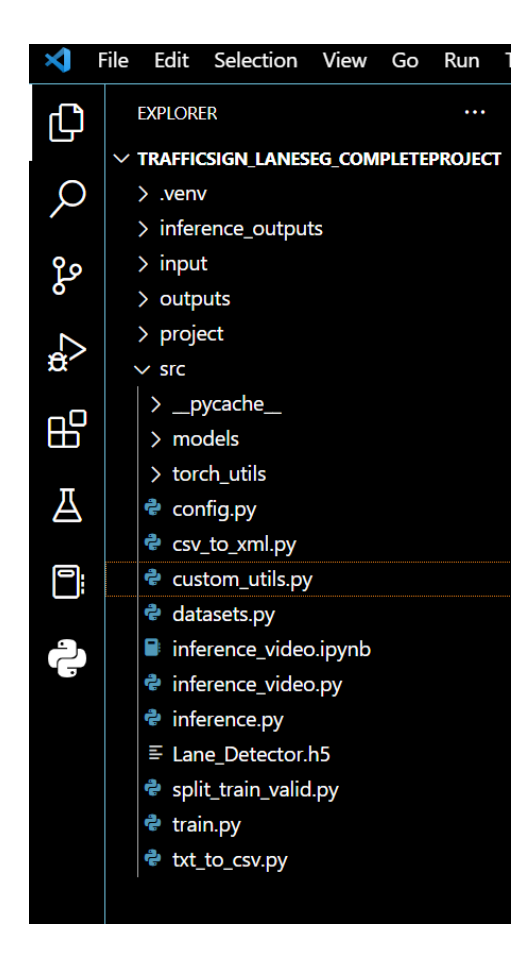

Figure 2: Explorer

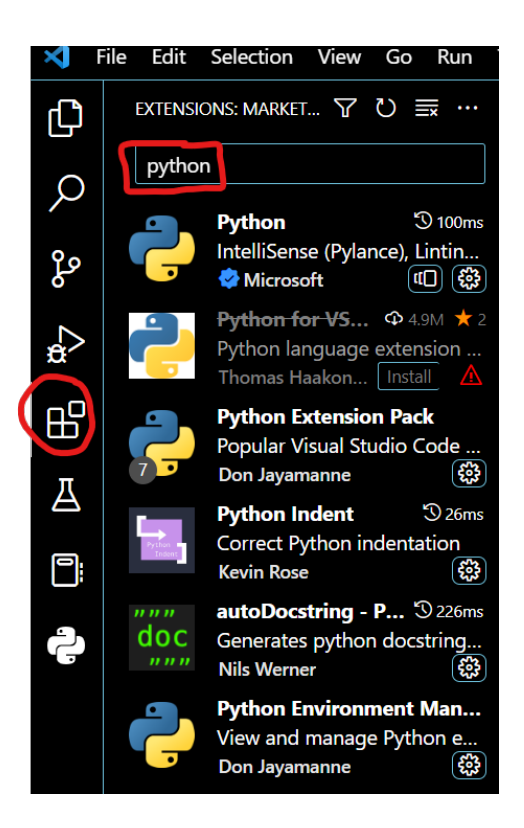

Figure 3: VS Code Extensions

<span id="page-4-1"></span><span id="page-4-0"></span>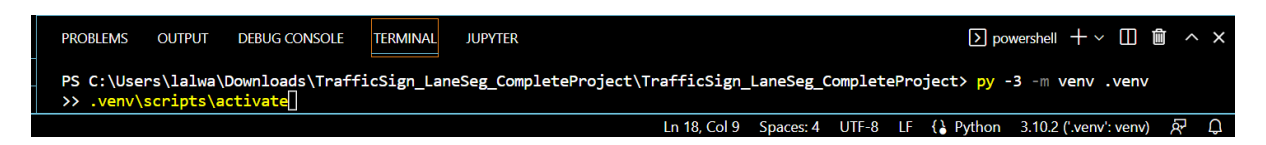

Figure 4: Virtual Environment Creation

4. Create virtual environment for the project with the help of following command in Figure [4.](#page-4-1) Creation of Virtual environment is important in terms of installing all the desired python packages.

py -3 -m venv .venv

.venv/scripts/activate

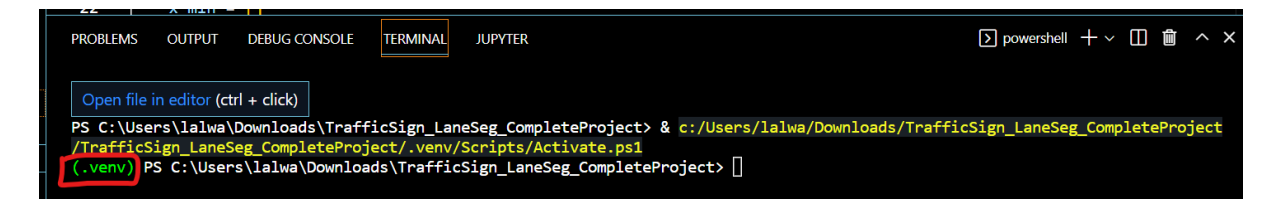

<span id="page-5-0"></span>Figure 5: Success: Virtual Environment Creation

After creation of virtual environment, make sure the project should have environment name highlighted in green as in Figure [5.](#page-5-0)

- 5. Install all packages with the commands mentioned below
	- pip install numpy pip install cv2
	- pip install torch
	- pip install OpenCV
	- pip install opencv-python
	- pip install albumentations
	- pip install os
	- pip install time
	- pip install argparse
	- pip install pathlib
	- pip install errno
	- pip install datetime
	- pip install collections

... add any package "pip install <package\_name>" command ...

#### 3 Project Code Execution

- 1. First run file "config.py" to create all settings related for ptoject code to define output folder, input folder, models folder to save trained model. Run this file all the upcoming mentioned files as shown in Figure [6](#page-6-1)
- 2. Similarly run files in the same manner described in previous step and in the order as below

txt\_to\_csv.py

<span id="page-6-0"></span>

| Terminal                                                            | config.py - TrafficSign LaneSeg CompleteProject - Visual Studio Code<br>Help        |            |                                          |             |                  |  | $\square \square \square$ Os | n | $\times$      |
|---------------------------------------------------------------------|-------------------------------------------------------------------------------------|------------|------------------------------------------|-------------|------------------|--|------------------------------|---|---------------|
| deo.py                                                              | ਦੇ train.py                                                                         | 추 utils.py | e custom utils.py                        | e config.py | et txt to csv.py |  | e split train valid.py       |   | m<br>$\cdots$ |
| TrafficSign_LaneSeg_CompleteProject > src > $\clubsuit$ config.py > |                                                                                     |            |                                          |             |                  |  | Run Python File              |   |               |
| 1                                                                   | import torch                                                                        |            |                                          |             |                  |  | Debug Python File            |   |               |
| 2                                                                   |                                                                                     |            |                                          |             |                  |  |                              |   | - 10 - 21     |
| 3                                                                   | <b>BATCH SIZE = 4 # increase / decrease according to GPU memeory</b>                |            |                                          |             |                  |  |                              |   |               |
| 4                                                                   | RESIZE TO = 512 # resize the image for training and transforms                      |            |                                          |             |                  |  |                              |   |               |
| 5                                                                   | NUM EPOCHS = $200$ # number of epochs to train for                                  |            |                                          |             |                  |  |                              |   |               |
| 6                                                                   | NUM WORKERS $= 4$                                                                   |            |                                          |             |                  |  |                              |   |               |
| 7                                                                   |                                                                                     |            |                                          |             |                  |  |                              |   |               |
| 8                                                                   | DEVICE = torch.device('cuda') if torch.cuda.is available() else torch.device('cpu') |            |                                          |             |                  |  |                              |   |               |
| 9                                                                   |                                                                                     |            |                                          |             |                  |  |                              |   |               |
|                                                                     |                                                                                     |            | direcotry should be relative to train.pv |             |                  |  |                              |   |               |

<span id="page-6-1"></span>Figure 6: Config File Run

split\_train\_valid.py csv\_to\_xml.py datasets.py train.py inference.py

## 4 Project Code Outcome

At last run the following command to run file "inference\_video.py". To run this project on custom video, ensure that the video is of size 1280 x 720 and navigate to "src" folder and run "inference\_video.py" and specify the input file path with –input flag

Example: python inference\_video.py --input <input\_video\_file\_path> As shown in figure below Figure [7](#page-6-2)

<span id="page-6-2"></span>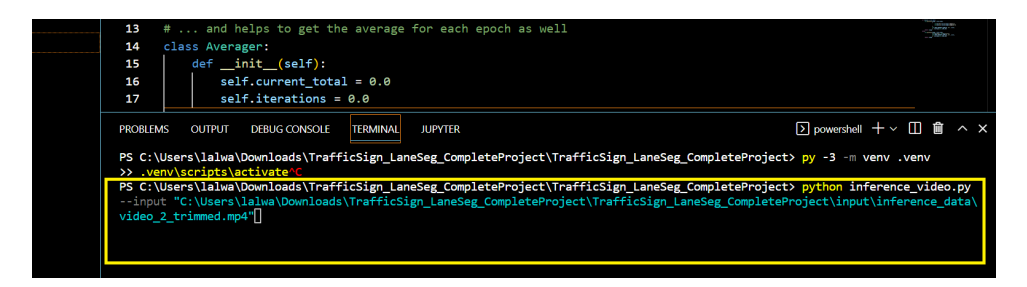

Figure 7: Output Video Generation